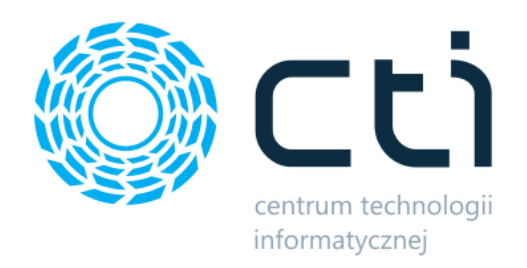

# Produkcja by CTI

Proces instalacji, ważne informacje oraz konfiguracja

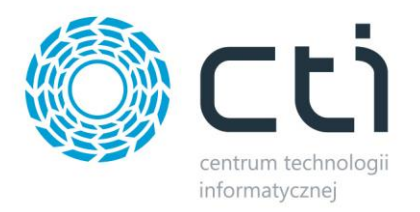

# Spis treści

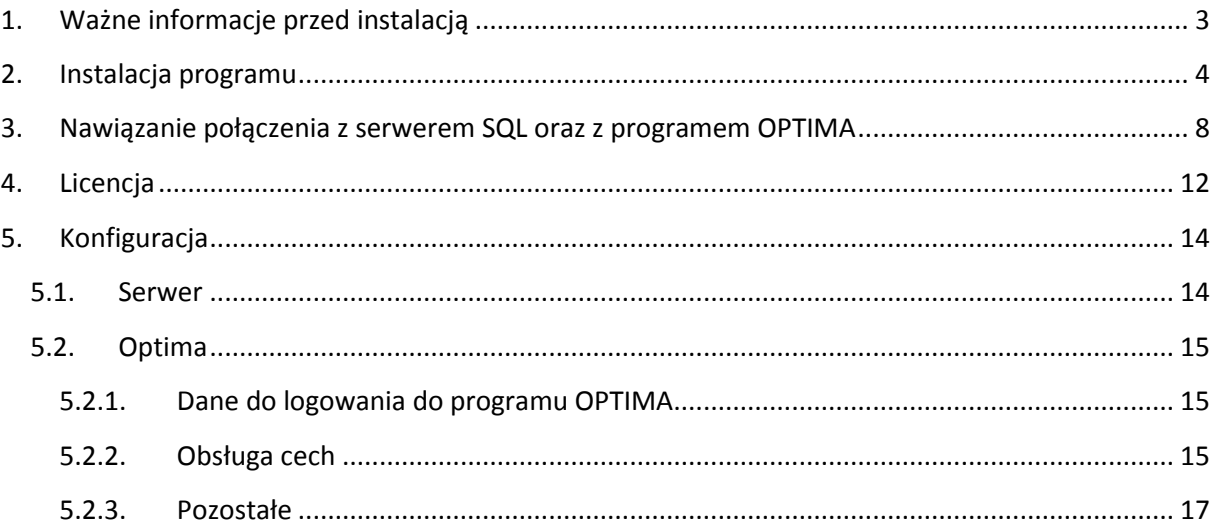

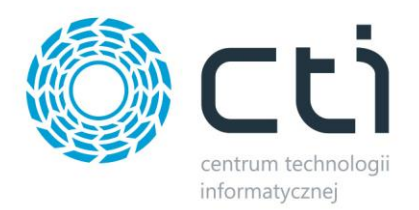

# <span id="page-2-0"></span>**1. Ważne informacje przed instalacją**

- Na komputerze musi być zainstalowana biblioteka do wydruków (jeśli nie to znajduje się ona w pliku **CRRuntime\_32bit\_13\_0\_12.msi)**
- Na komputerze musi być zainstalowana czcionka Code39 potrzebna do wydruków (jeśli nie to znajduje się ona w **Code39.ttf**)
- Oprogramowanie Comarch ERP Optima musi być zgodne z wersją programu **Produkcja** (np. Produkcja by CTI v.2014.3.2.28 jest przeznaczona dla OPTIMY 2014.3.).
- Niektóre funkcjonalności programu wymagają wolnej licencji na Handel Plus (praca z Cechami). W przypadku braku licencji, program wyświetli komunikat:

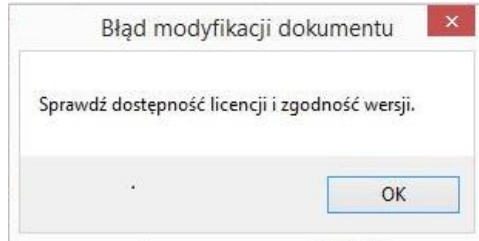

W szczególnym przypadku (praca z cechami, posiadanie tylko Kasy Bank Plus) wymagana jest również wolna licencja na Kasę Bank Plus. W takim przypadku przy wdrożeniu należy wgrać odpowiedni skrypt.

- Licencja do programu powinna zostać wgrana jednorazowo.
- Jeżeli klient nie posiada licencji, program uruchamia się w trybie demo ważnym 90 dni od daty stworzenia pierwszego Zlecenia Produkcyjnego, po tym okresie zostaje zablokowana możliwość tworzenia Zleceń Produkcyjnych, do dalszej pracy wymagany jest zakup licencji.
- Po upływie daty ważności licencji można w dalszym ciągu pracować z programem, jednak po zainstalowaniu najnowszej wersji bez ważności licencji program się zablokuje, do dalszej pracy będzie wymagany zakup nowej licencji.
- Nie ma możliwości pracy na starszej wersji **Produkcji** po uruchomieniu nowszej wersji tzn. nie można wrócić do starszej wersji produkcji.
- Dla partnerów w przypadku testów, jeżeli minie 90dniowy okres demonstracyjny można stworzyć nową bazę do testów, tabele produkcji znajdują się w bazie głównej OPTIMY.
- **Produkcja** działa na systemach operacyjnych Windows Vista, Windows 7, Windows 8, Windows 10.

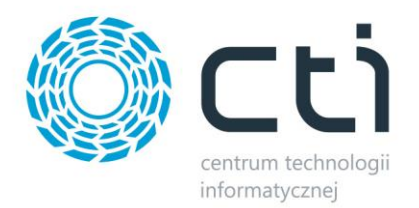

## <span id="page-3-0"></span>**2. Instalacja programu**

Instalacja programu odbywa się z pliku dostarczonego przez producenta oprogramowania.

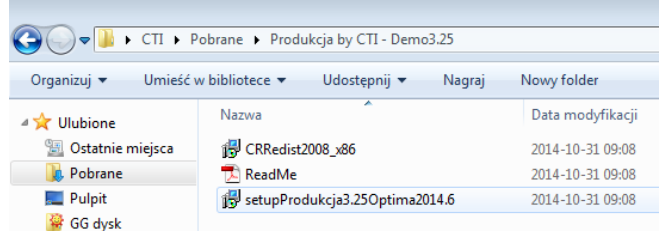

W pierwszym kroku Kreator instalacji zaleci zamknięcie wszystkich aktualnie uruchomionych programów (warto się do zalecenia zastosować):

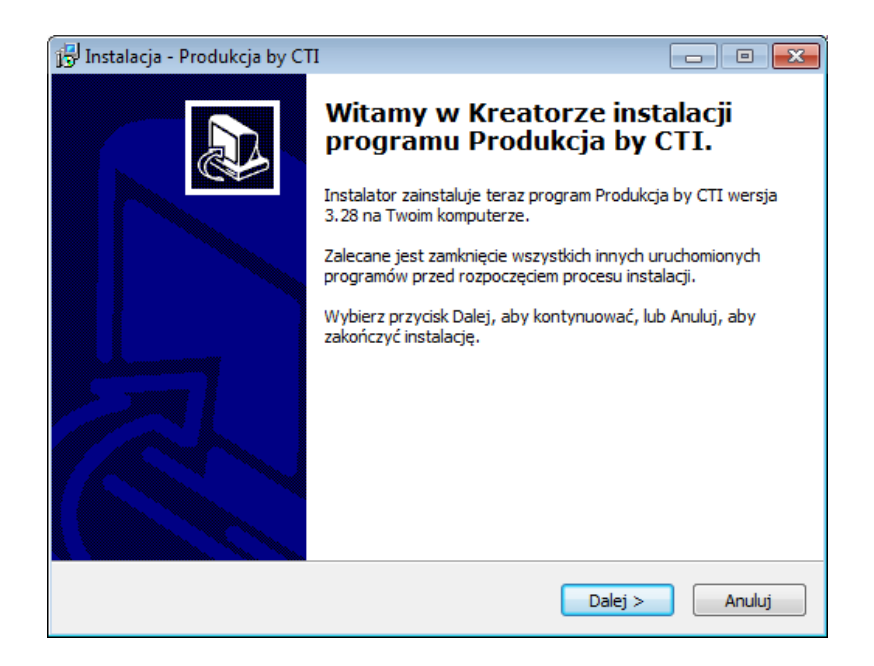

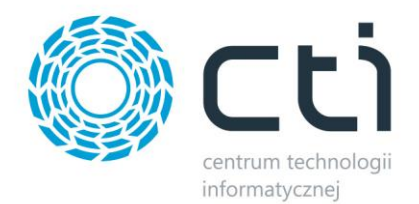

Następnie instalator wyświetli bardzo ważne informacje, z którymi należy się zapoznać:

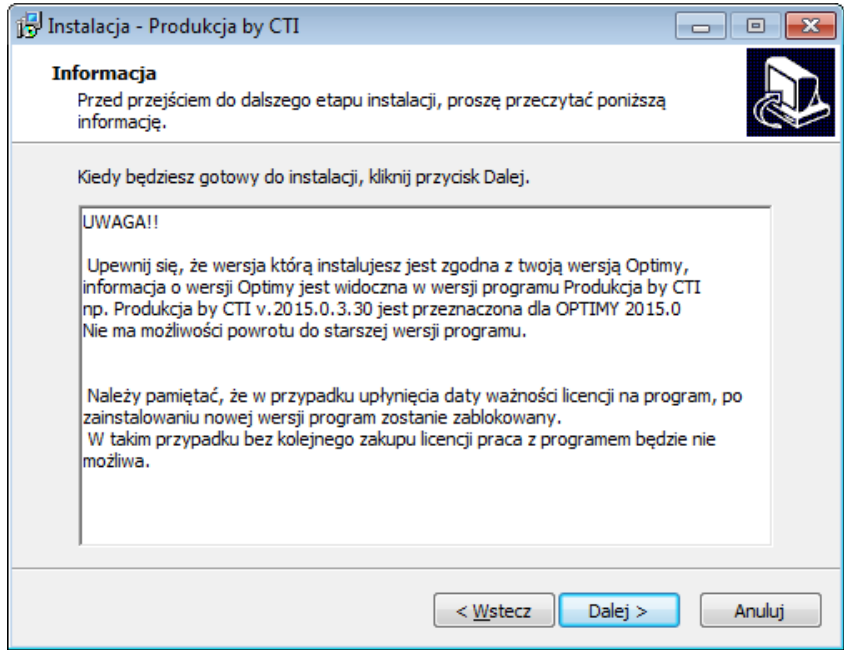

W kolejnym kroku instalator każe wskazać miejsce w którym program **Produkcja** ma zostać zainstalowany. Aby zmienić domyślny folder wystarczy kliknąć *Przeglądaj* i wybrać miejsce docelowe:

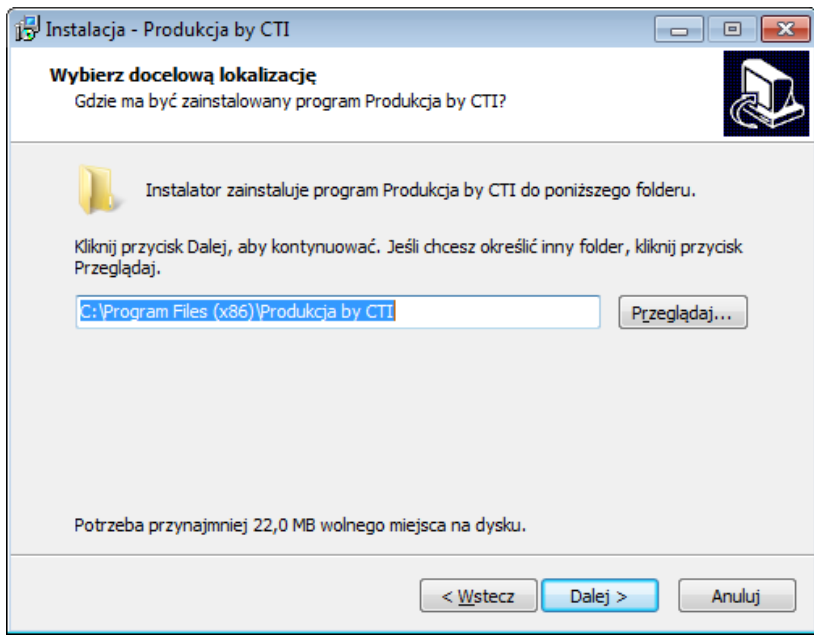

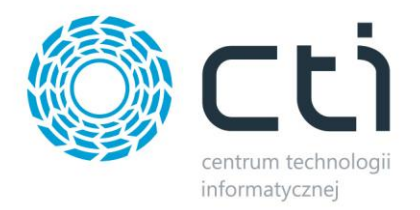

W następnym oknie instalator informuje, że stworzy skróty do programu w folderze Menu Start. Aby zmienić domyślny folder, podobnie jak poprzednio wystarczy wskazać inne miejsce po kliknięciu *Przeglądaj:*

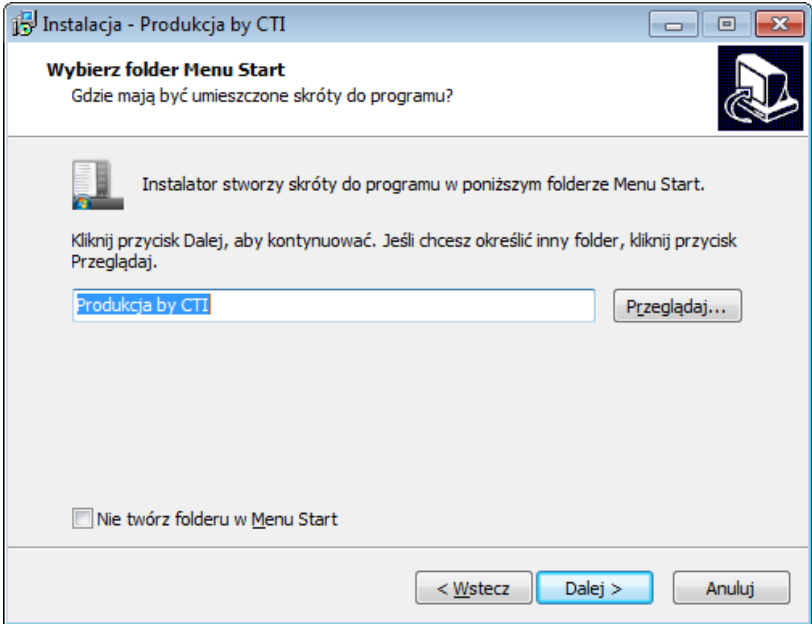

Przed rozpoczęciem instalacji kreator da możliwość utworzenia ikony na pulpicie (ewentualny wybór należy zaznaczyć) :

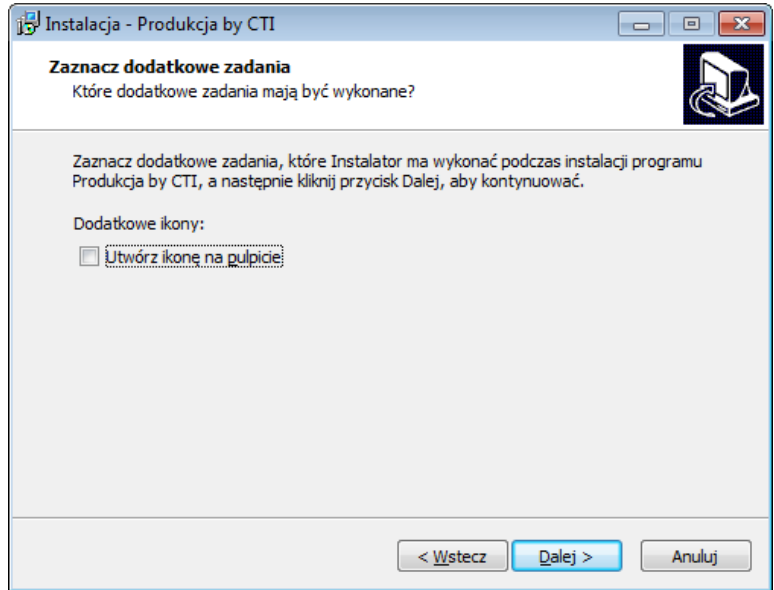

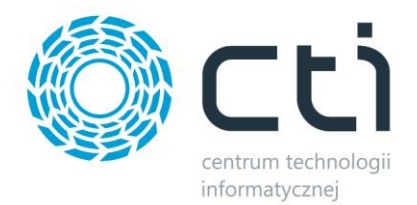

W kolejnym oknie instalator wyświetli ustawienia. Jeśli są zgodne z tym co zostało ustawione, można przejść do instalacji klikając *Instaluj:*

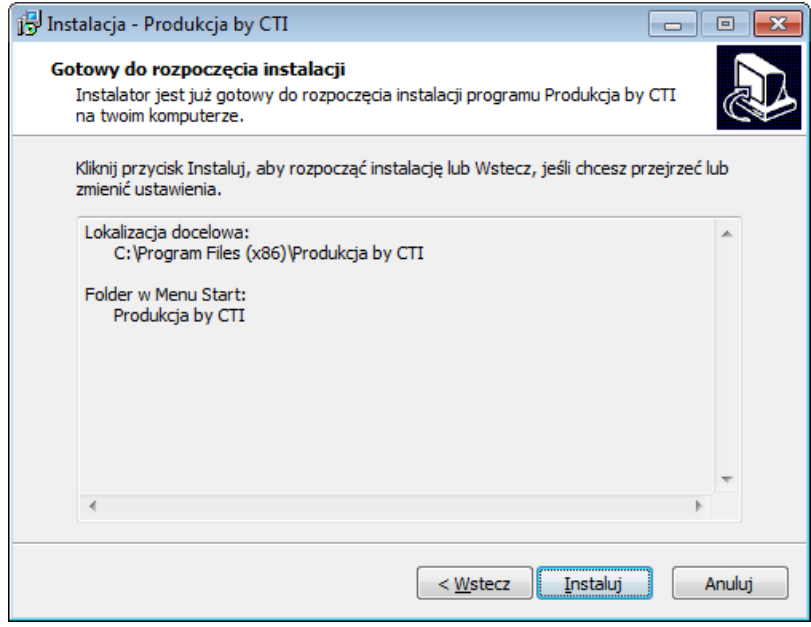

Po poprawnej instalacji można od razu przejść do programu pozostawiając zaznaczoną opcję *Uruchom program Produkcja by CTI:*

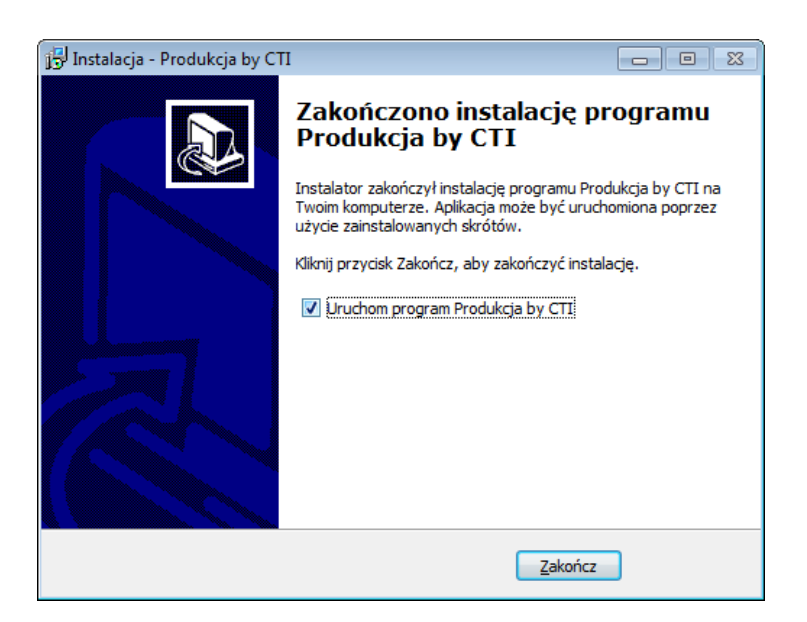

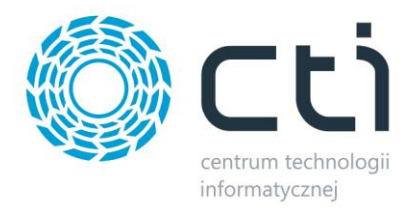

#### **UWAGA!!**

**Należy pamiętać , że w przypadku skończenia się licencji na program, po zainstalowaniu nowej wersji program zostanie zablokowany. W takim przypadku bez kolejnego zakupu licencji praca z programem nie będzie możliwa.** 

# <span id="page-7-0"></span>**3. Nawiązanie połączenia z serwerem SQL oraz z programem OPTIMA**

Po zainstalowaniu programu w pierwszym kroku należy nawiązać połączenie z serwerem SQL oraz z programem Comarch ERP Optima. Należy z górnego menu wybrać zakładkę *Konfiguracja* i kliknąć ikonę *Serwer*:

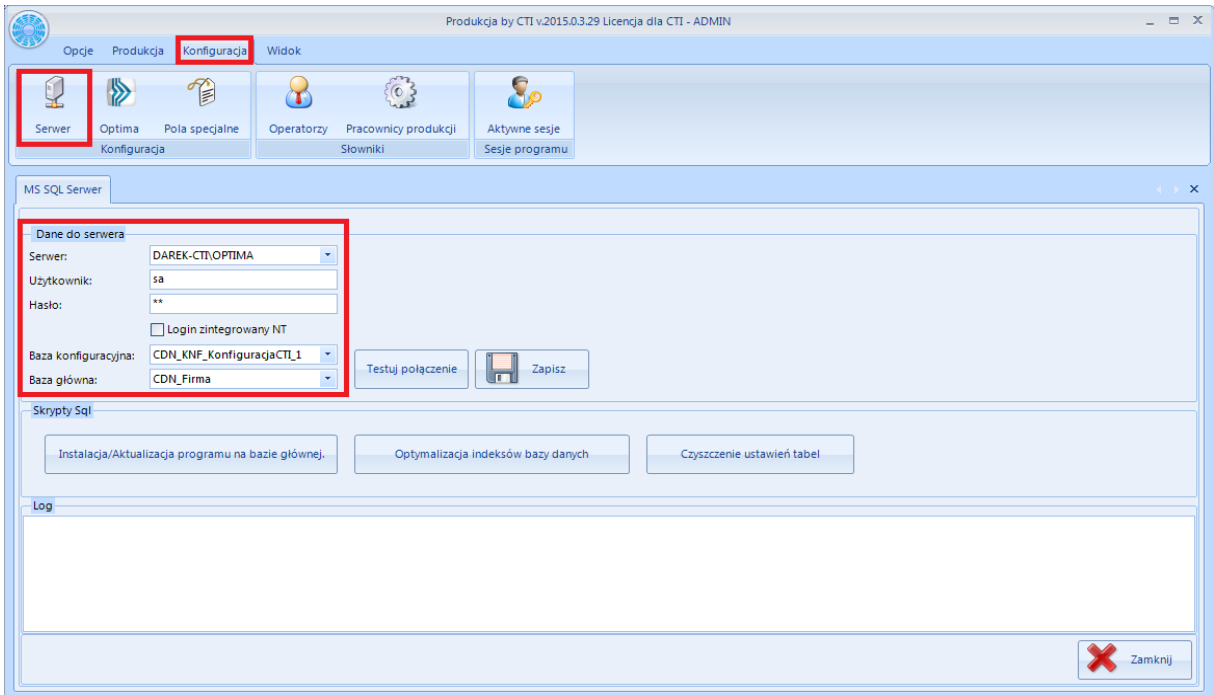

Aby połączyć się z serwerem baz danych należy uzupełnić pozycje:

- *Serwer*  jest to nazwa serwera MS SQL, do wyboru z listy rozwijanej,
- *Użytkownik* nazwa użytkownika,
- *Hasło* hasło,
- *Baza konfiguracyjna* nazwa bazy danych (konfiguracyjnej), należy wybrać z listy rozwijanej,

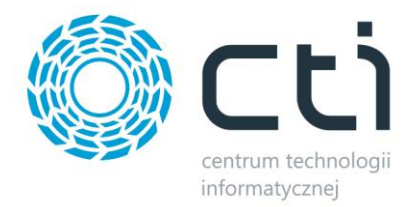

*Baza główna* – nazwa bazy danych (głównej), należy wybrać z listy rozwijanej.

Jeżeli zostanie podany błędny serwer, nie będzie możliwości wybrania z listy baz, a w polu *Log* wyświetli się informacja:

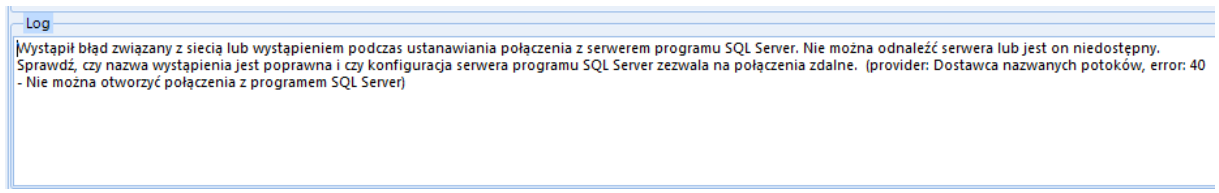

Jeżeli zostaną źle podane nazwa użytkownika i/lub hasło w polu *Log* wyświetli się informacja:

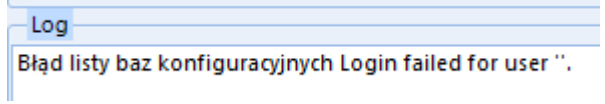

Nazwy serwera oraz baz danych znajdują się w programie Comarch ERP Optima. Należy kliknąć w ikonę znajdującą się w lewym górnym rogu, a następnie w ikonę lupy:

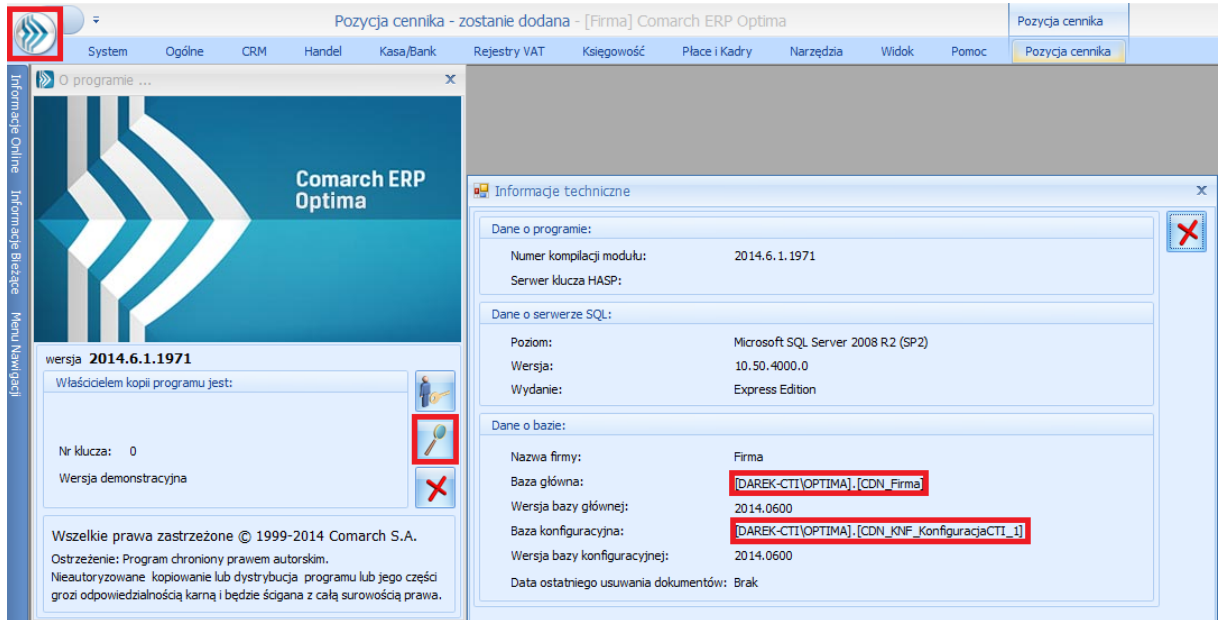

W części *Dane o bazie* znajdują się następujące pola (widoczne na powyższym zrzucie na czerwono):

Baza główna:

[DAREK-CTI\OPTIMA].[CDN\_Firma]

Baza konfiguracyjna:

[DAREK-CTI\OPTIMA].[CDN\_KNF\_KonfiguracjaCTI\_1]

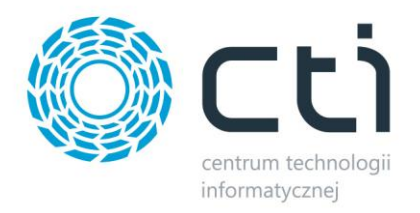

Nazwa serwera oraz bazy głównej to ciąg znaków przed i po kropce w *Baza główna* (w tym przypadku nazwa serwera to DAREK-CTI\OPTIMA, a bazy głównej CDN\_Firma). Nazwa bazy konfiguracyjnej to ciąg znaków po kropce w *Baza konfiguracyjna* (w tym przypadku CDN\_KNF\_KonfiguracjaCTI\_1).

Po uzupełnieniu pól w sekcji **Dane do serwera** należy kliknąć **biologotalisty entropy i należy** kliknąć **.** 

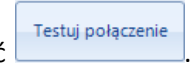

O poprawności połączenia z serwerem poinformują komunikaty w sekcji *Log* w dolnej części okna:

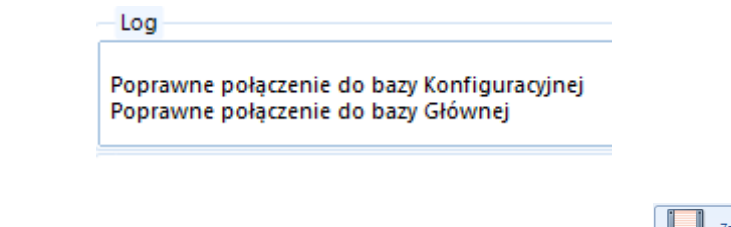

Następną czynnością którą należy wykonać jest zapisanie ustawień klikając **in zapisz** 

W następnym kroku należy kliknąć w .

Następnie program wyświetli komunikat informujący o tym, aby uzupełnić konfigurację połączenia z programem OPTIMA:

Instalacja/Aktualizacja programu na bazie głównej.

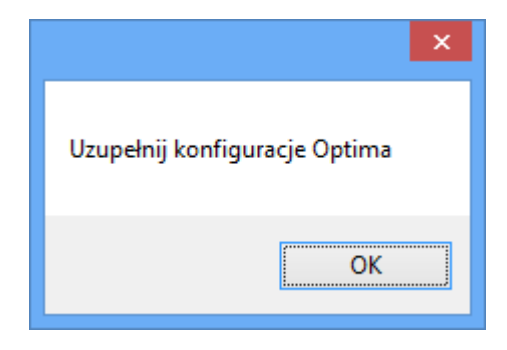

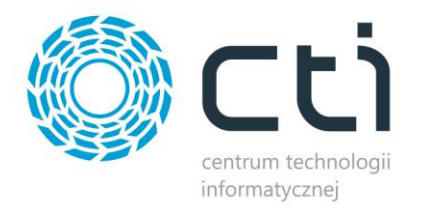

Aby uzyskać połączenie z programem Comarch ERP Optima, w górnym menu należy wybrać zakładkę *Konfiguracja*, a następnie kliknąć ikonę *Optima*:

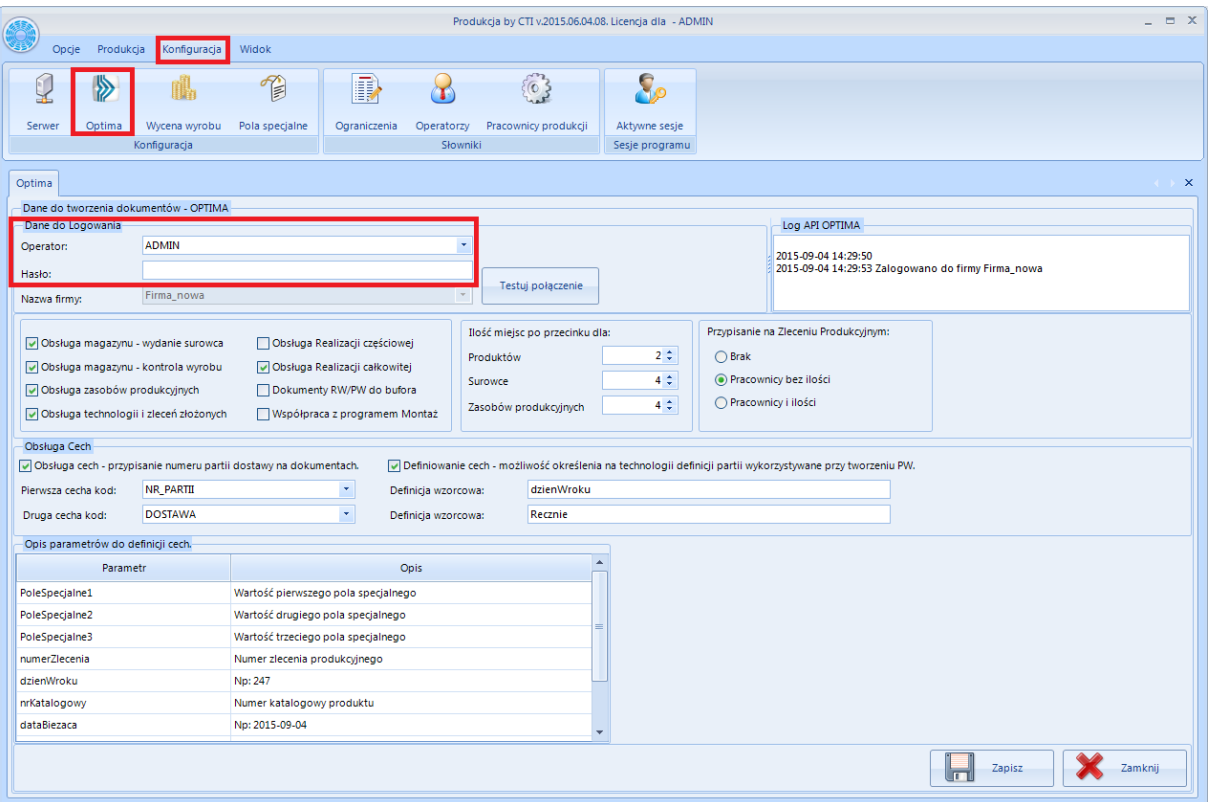

W części *Dane do logowania* (na powyższym zrzucie zaznaczone na czerwono) należy wypełnić pola:

- *Operator*  nazwa użytkownika w Comarch ERP Optima,
- *Hasło*  hasło użytkownika w Comarch ERP Optima,

Po uzupełnieniu tych pól należy kliknąć

W *Logi API OPTIMA* powinien wyświetlić się komunikat:

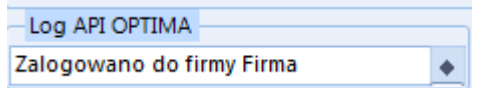

Jeśli wyskoczy błąd to należy sprawdzić poprawność danych do logowania.

Po poprawnym skonfigurowaniu połączenia należy się zalogować do programu **Produkcja by CTI.** W tym celu należy z górnego menu wybrać zakładkę *Opcje* i kliknąć w ikonę *Logowanie*:

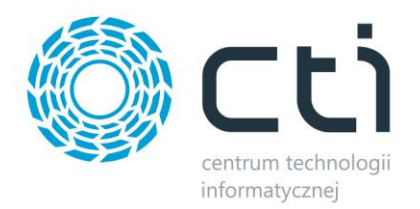

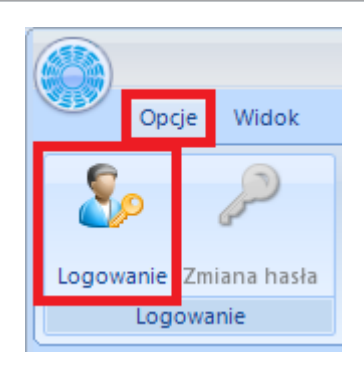

#### Wyświetli się okno:

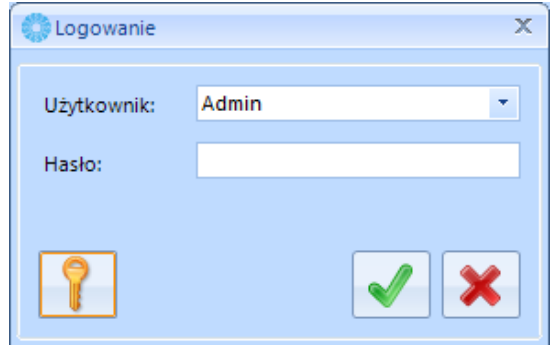

Należy podać:

- *Użytkownik*  jest to kod operatora. Program zawsze proponuje tego operatora, który ostatni raz pracował z programem. Kod ten jest do wyboru z listy rozwijanej,
- *Hasło*  jest to hasło ustalone dla danego operatora. W przypadku, jeśli hasło nie zostało ustalone pole to należy zostawić puste.

## <span id="page-11-0"></span>**4. Licencja**

Licencja do programu znajduje się w pliku \*.has dostarczonym przez producenta oprogramowania.

Podczas użytkowania programu należy kliknąć w ikonę , która znajduje się w lewym górnym rogu okna z programem. Wyświetlą się następujące opcje:

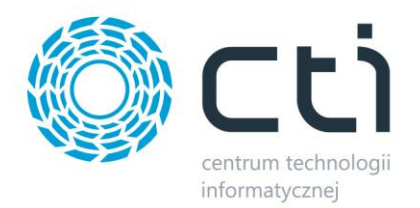

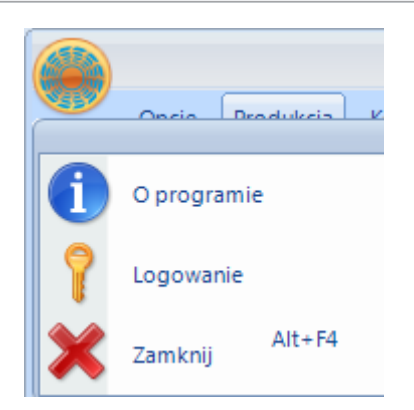

Należy kliknąć *O programie*. Wyświetli się nowe okno:

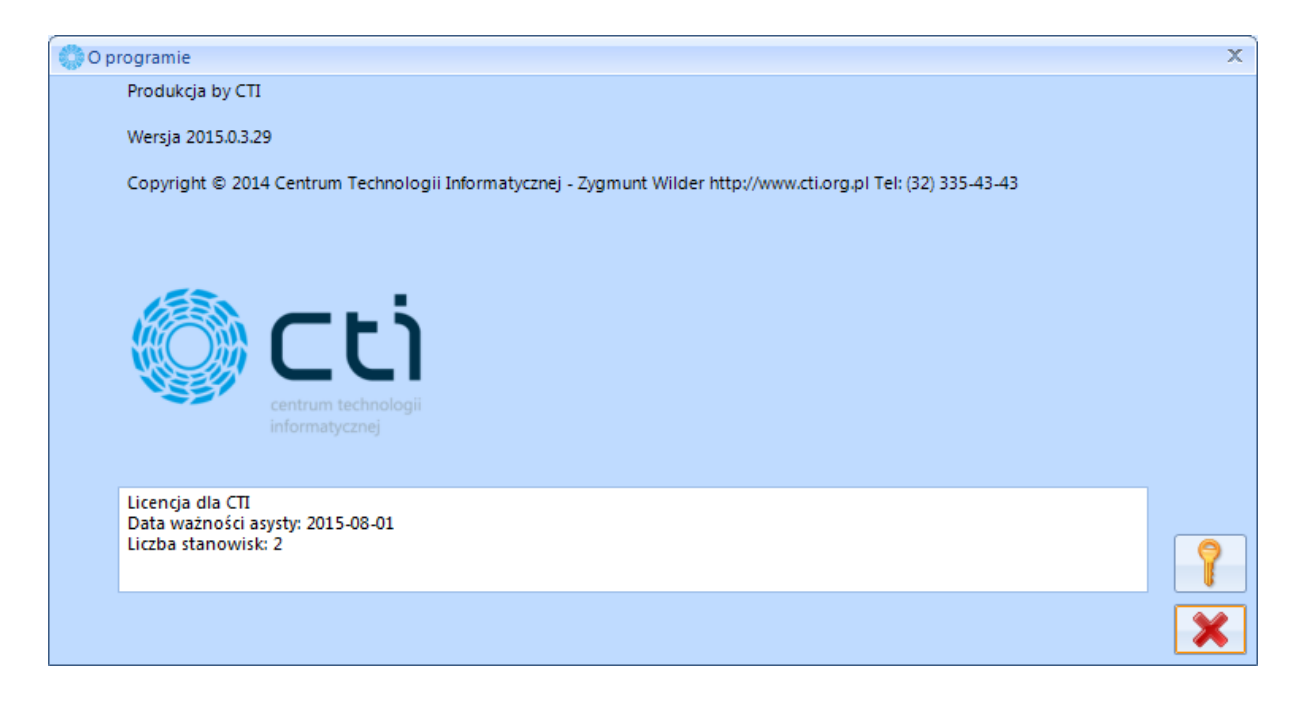

W polu tekstowym znajdują się informacje o aktualnej licencji, którą w tym miejscu można wgrać.

Aby to zrobić, należy kliknąć **. Program poprosi o podanie ścieżki do pliku** \*.has, w którym znajduje się licencja. Po poprawnym wgraniu licencji w polu tekstowym zostaną wyświetlone informacje o niej (na jaką firmę jest wystawiona licencja, na jaki okres czasu oraz na ile stanowisk).

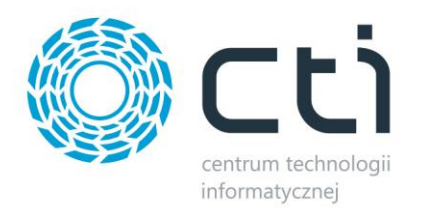

# <span id="page-13-0"></span>**5. Konfiguracja**

## <span id="page-13-1"></span>**5.1. Serwer**

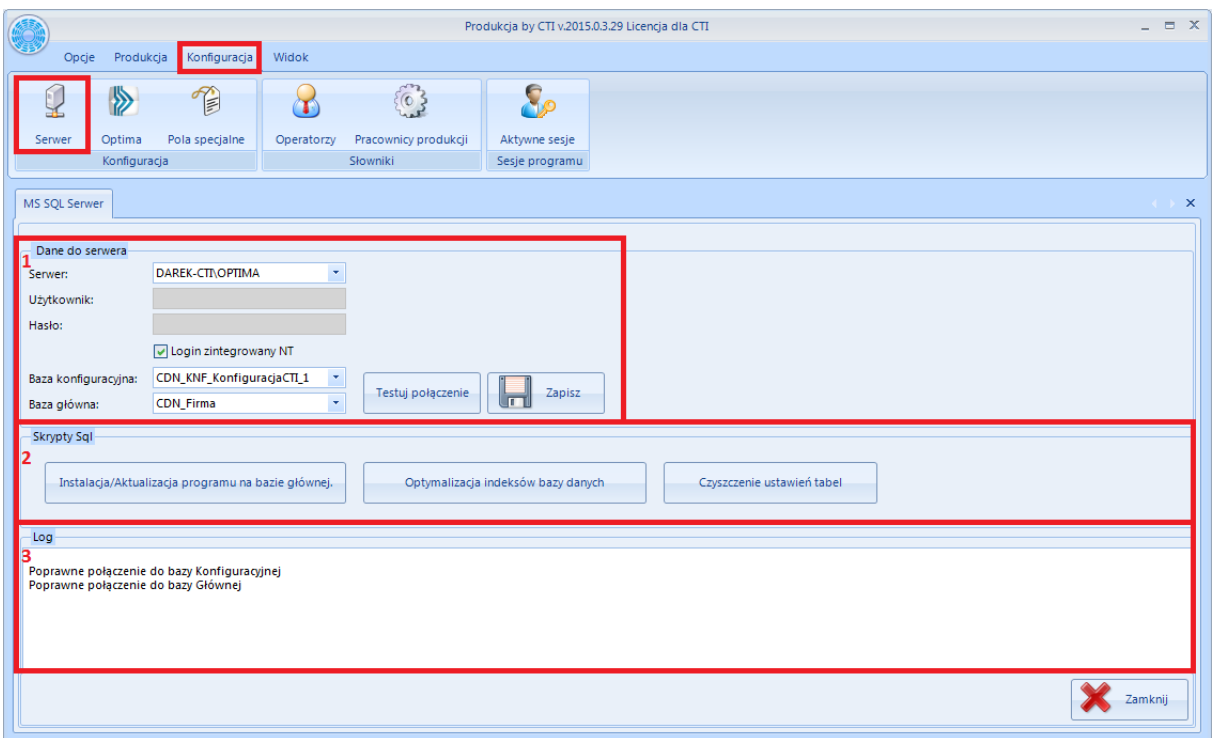

Zakładka *Serwer* jest podzielona na trzy części:

- 1. Dane do serwera więcej informacji w punkcie (Nawiązanie połączenia z serwerem SQL oraz z programem Optima),
- 2. W tej części znajdują się trzy przyciski, które służą do:
	- *Instalacja/Aktualizacja programu na bazie głównej* instalacji bądź aktualizacji programu na bazie głównej,
	- *Optymalizacja indeksów bazy danych*  przebudowy indeksów na tabelach produkcji,
	- *Czyszczenie ustawień tabel*  usuwania plików XML, w których zapisywane są tabele z list głównych (pierwsze główne okno). Po ponownym uruchomieniu aplikacji dane o tabelach odczytywane są z plików XML.

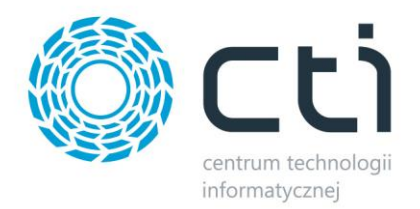

3. W tej części wyświetlane są informacje o wykonywanych operacjach.

## <span id="page-14-0"></span>**5.2. Optima**

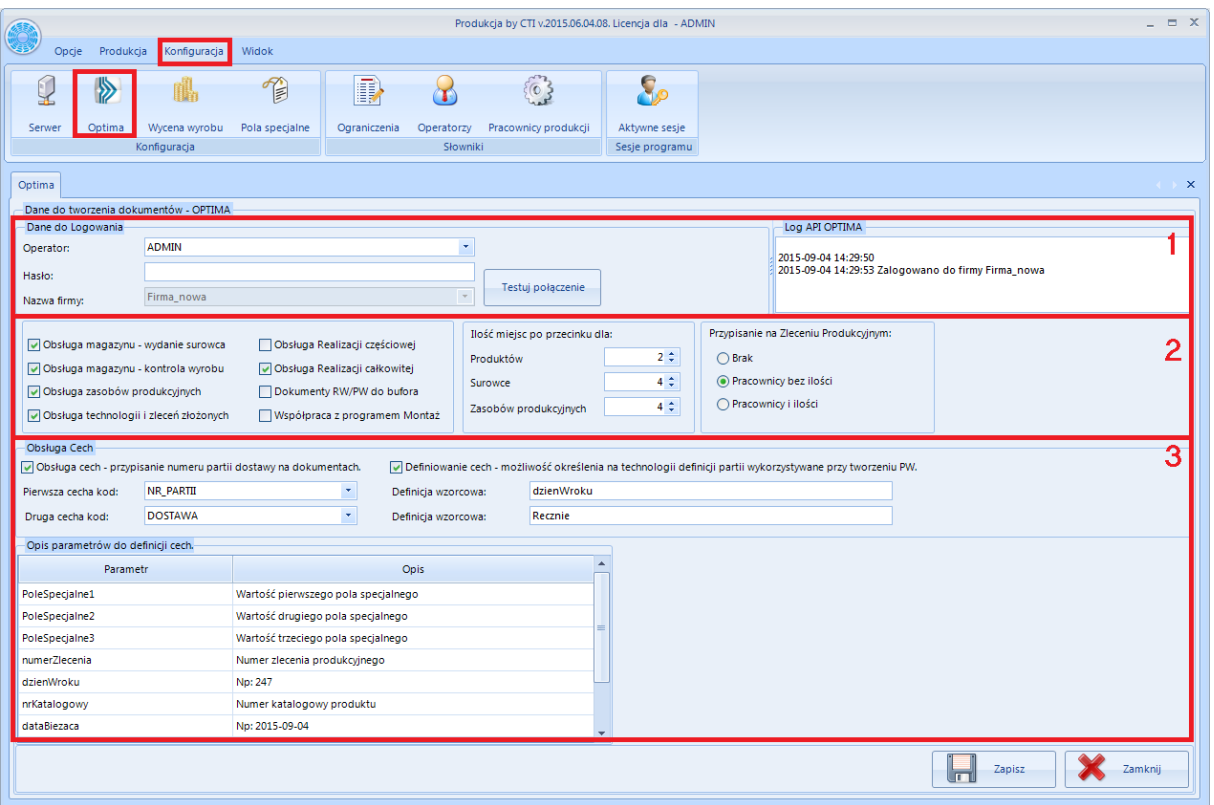

Zakładka Optima jest podzielona na 3 części:

### <span id="page-14-1"></span>**5.2.1. Dane do logowania do programu OPTIMA**

W tej części znajdują się dane do logowania.(Nawiązanie połączenia z serwerem SQL oraz z programem Optima).

#### <span id="page-14-2"></span>**5.2.2. Obsługa cech**

**Produkcja by CTI** możne obsługiwać cechy, opcja ta służy do pracy na konkretnych partiach dostawy. W przypadku używania cech należy mieć wolną licencję na Handel Plus w momencie tworzenia

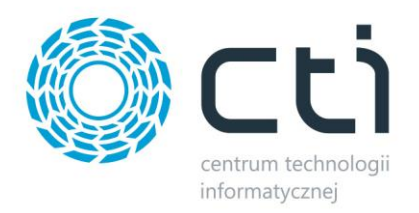

dokumentów. Aby mieć możliwość pracy z cechami należy na zaznaczyć opcję *Obsługa cech – przypisanie numeru partii dostawy na dokumentach. Pierwsza cecha kod* jest to numer partii, po którym program identyfikuje surowce i produkty. *Druga cecha kod* jest to dodatkowa informacja przypisywana na dokumentach PW

Aby było możliwe wybranie atrybutu/cechy w konfiguracji programu **Produkcja** musi on zostać zdefiniowany w OPTIMA i dodany tam na przynajmniej jednym towarze. Atrybut w OPTIMIE musi mieć zaznaczoną pozycję *przenosić na dostawy* oraz *obowiązkowy*. Dodając atrybut na towarze powinno się najpierw dodać atrybut odpowiedzialny za cechę, a następnie atrybut dodatkowy.

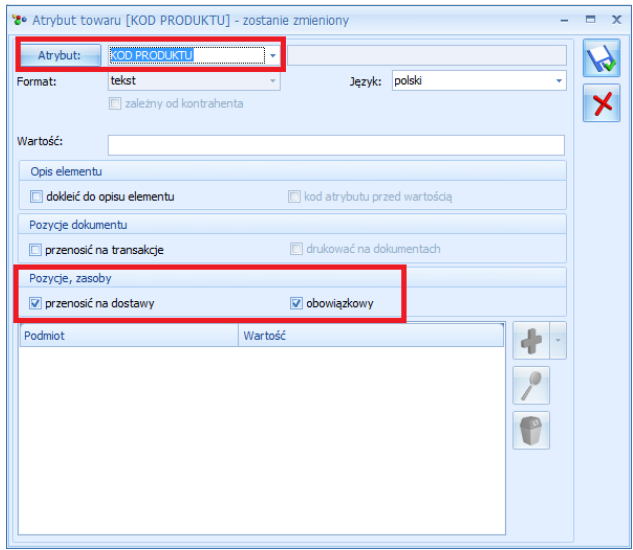

Domyślnie na tworzonych dokumentach PW wartość atrybutów przypisywana jest z pozycji uzupełnianej ręcznie. Za pomocą opcji *Definiowanie cech – możliwość określenia na technologii definicji partii wykorzystywane przy tworzeniu PW.* można określić w jaki sposób będzie tworzona wartość tej cechy na dokumencie PW. Definicja ta jest kopiowana na technologię.

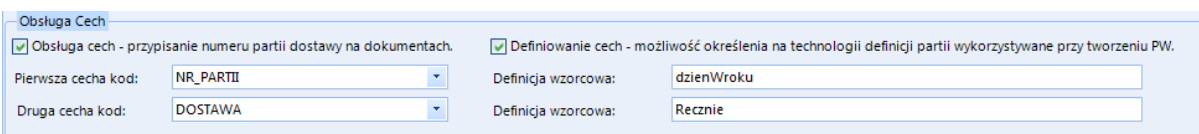

W *Definicja wzorcowa* można użyć następujących parametrów:

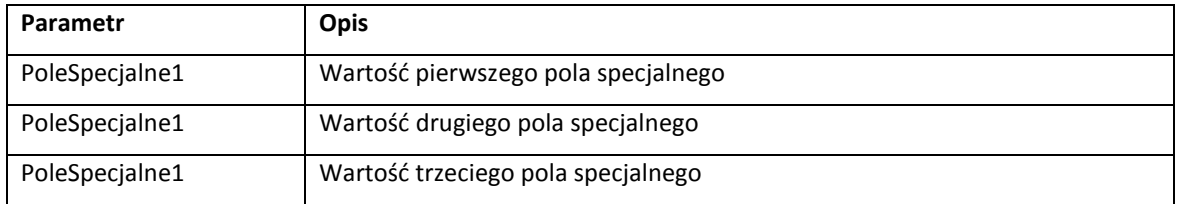

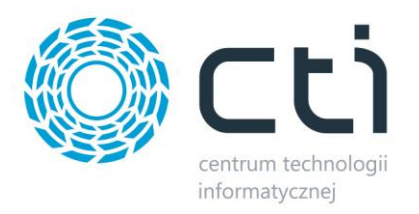

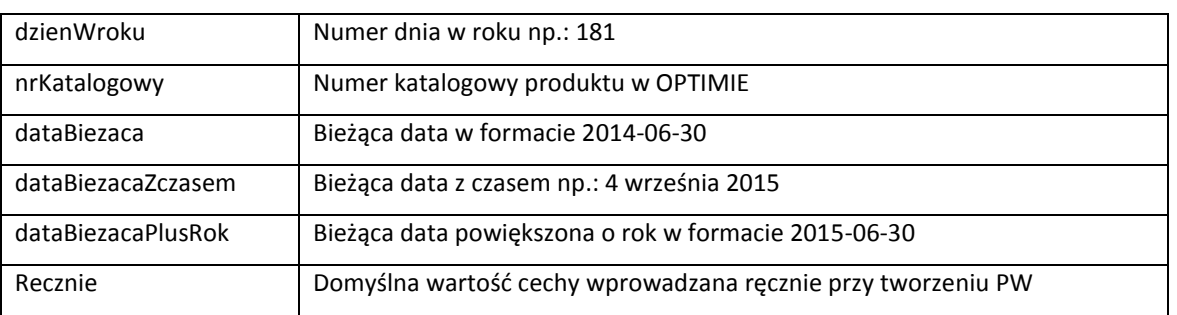

Można również parametry łączyć ze sobą zawierając je między znakami "'" np.:

'Czerwony/' + dzienWroku + '/' + Recznie

wynik: 'Czerwony/181/test'

#### <span id="page-16-0"></span>**5.2.3. Pozostałe**

W drugiej części zakładki OPTIMA istnieje możliwość zaznaczania/odznaczania takich funkcji jak:

- *Obsługa magazynu – wydanie surowca*  określenie czy mają być obsługiwane magazyny produkcyjne surowca (przycisk zaznaczony) czy nie (przycisk odznaczony).
- *Obsługa magazynu – kontrola wyrobu*  określenie czy mają być obsługiwane magazynu produkcyjne wyrobu (przycisk zaznaczony) czy nie (przycisk odznaczony).

W przypadku wyłączenia którejś z powyższej opcji znika z górnego menu w zakładce produkcja część odpowiedzialna za obsługę magazynów produkcyjnych.

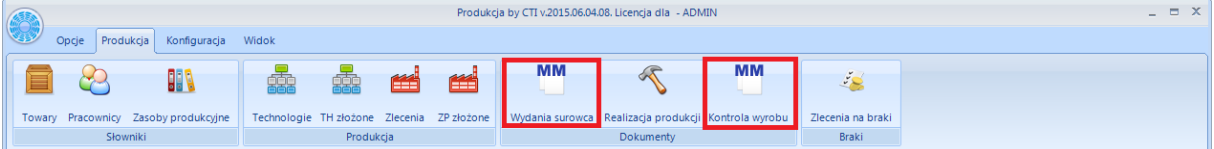

 *Obsługa zasobów produkcyjnych* – umożliwia dodanie zasobów produkcyjnych (np. maszyn) do technologii i zleceń. Na podstawie zleceń z zasobami produkcyjnymi powstaje wykres Gantta:

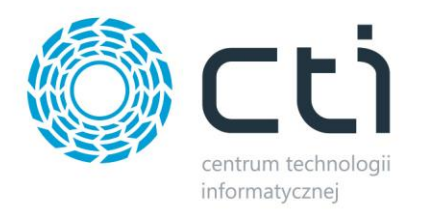

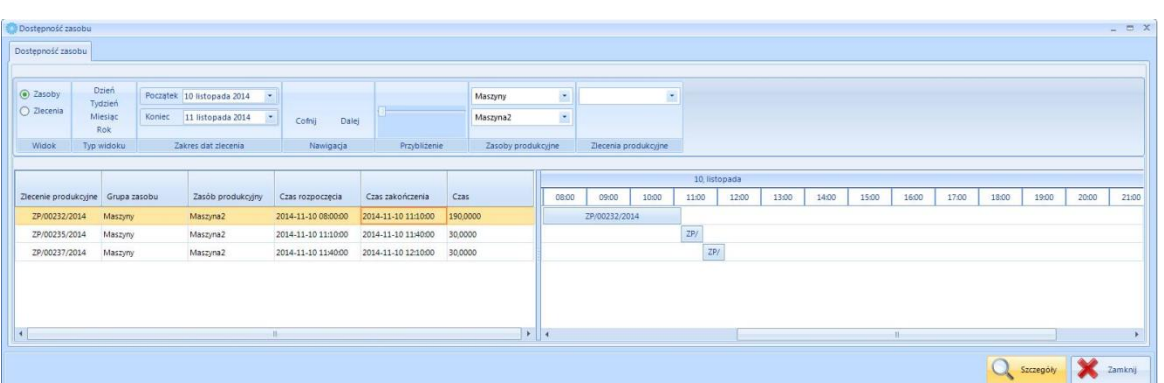

 *Obsługa technologii i zleceń złożonych* – umożliwia wprowadzenie technologii złożonej jako zbiór technologii prostych, oraz zleceń złożonych składających się z technologii złożonych. W przypadku zaznaczenia tej opcji na zakładce *Produkcja* pojawią się nowe ikony:

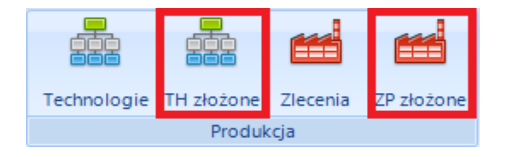

 *Obsługa Realizacji częściowej* – w realizacji produkcji zostaje dodana możliwość realizacji częściowej produkcji. W zakładce *Produkcja-> Realizacja Produkcji* pojawi się ikona służąca do realizacji częściowej:

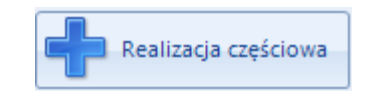

 *Obsługa Realizacji całkowitej* – w realizacji produkcji zostaje dodana możliwość realizacji całkowitej produkcji. W zakładce *Produkcja-> Realizacja Produkcji* pojawi się ikona służąca do realizacji całkowitej:

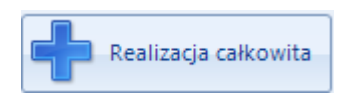

 *Współpraca z programem Montaż* – Opcja tylko dla firm korzystających z dodatkowego programu **Montaż by CTI**. Opcja ta blokuje zmianę ilości na technologii na zakładce *Surowiec z cechą*, gdyż w programie Montaż surowce z cechą przyjmowane są po jednej sztuce.

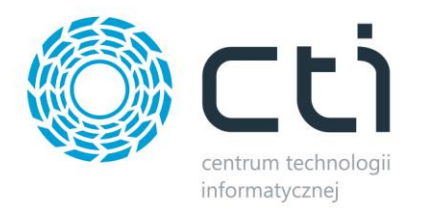

- *Dokumenty RW/PW generowane do bufora* opcja ta umożliwia tworzenie wszystkich dokumentów RW i PW do bufora, przy tej opcji należy pamiętać by po wygenerowaniu danych dokumentów zamknąć je ręcznie w programie OPTIMA.
- *Przypisanie na Zleceniu Produkcyjnym*  w tej sekcji można określić czy mają być do zlecenia przypisywani pracownicy czy nie. Można to określić zaznaczając jedną z opcji:
	- o *Brak*  po wyborze tej opcji pracownicy zostają wyłączeni ze zlecenia, nie będzie możliwości przypisania konkretnych pracowników do zlecenia. Automatycznie wyłączona zostanie obsługa magazynów – wydanie surowca i kontrola wyrobu.
	- o *Pracownicy bez ilości*  po wyborze tej opcji należy przypisać pracowników do zlecenia, lecz bez wyszczególniania poszczególnych ilości, jakie dany pracownik ma wykonać.
	- o *Pracownicy i ilości*  po wyborze tej opcji należy przypisać pracowników z wskazaniem ile każdy z nich ma wykonać.

**Uwaga! Należy pamiętać, że przy przełączaniu się między powyższymi opcjami wszystkie zlecenia muszą być albo w buforze albo zatwierdzone. W przeciwnym wypadku program nie pozwoli na zmianę opcji i wyświetli komunikat:**

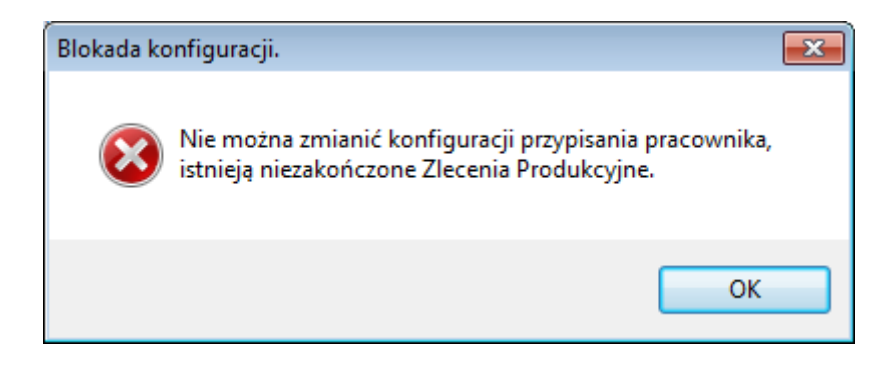

Ponadto można ustalić ilość miejsc po przecinku dla:

- *Produktów*
- *Surowców*
- *Zasobów produkcyjnych*